# **Participant Instructions for September 2020 Crab Plan Team meeting via Adobe Connect**

#### Before the meeting

Install the Adobe Connect app. To get the app go to:

<http://www.adobe.com/go/Connectsetup> (Windows) <http://www.adobe.com/go/ConnectSetupMac> (Mac)

# Join the meeting  $-1$ , 2, 3

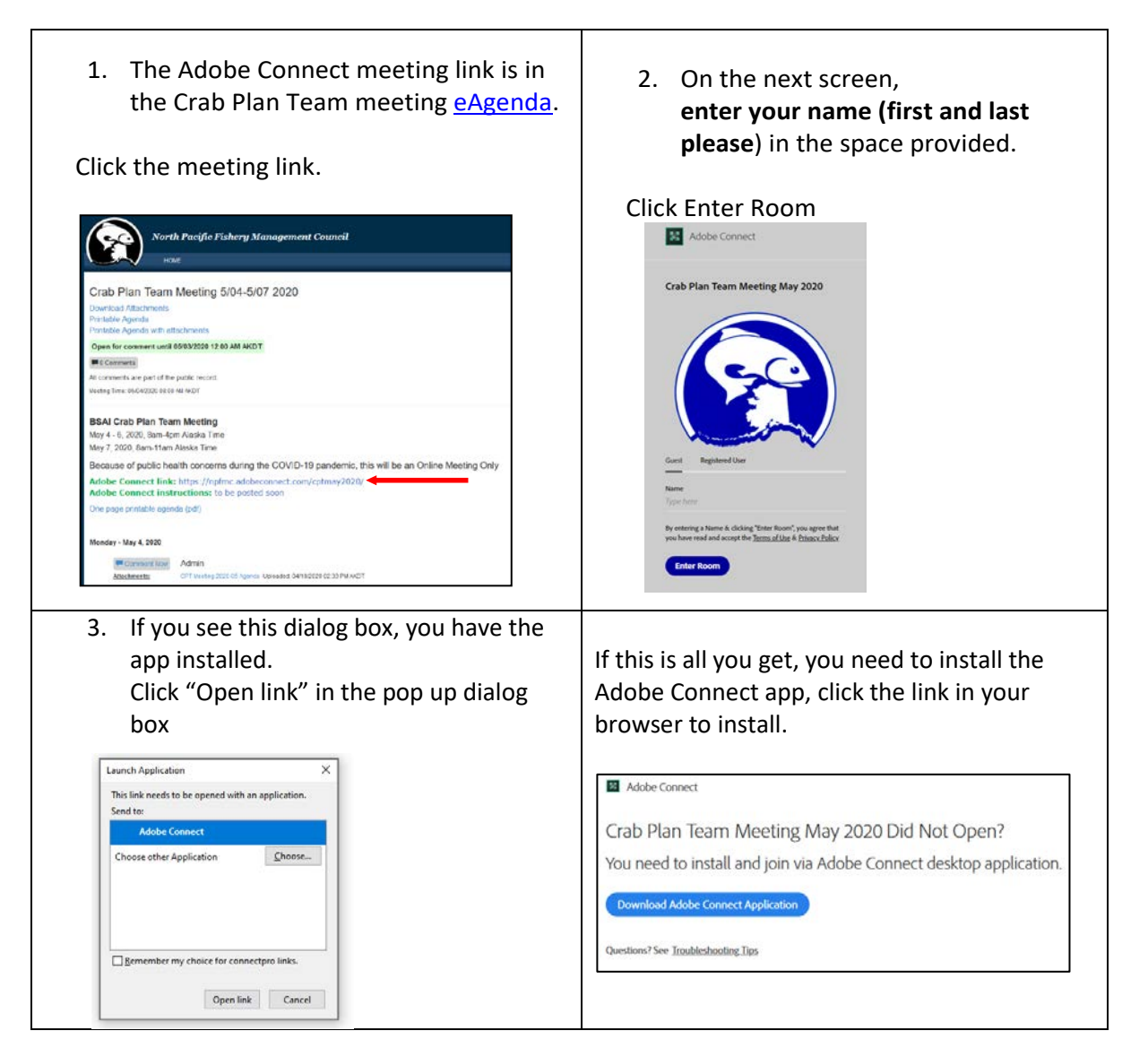

### Connect Audio

IMPORTANT – *Active participants (e.g., CPT members) must use phone* and do not have the option of connecting their *computer microphone to speak Listen-only* participants can listen via phone or computer speakers

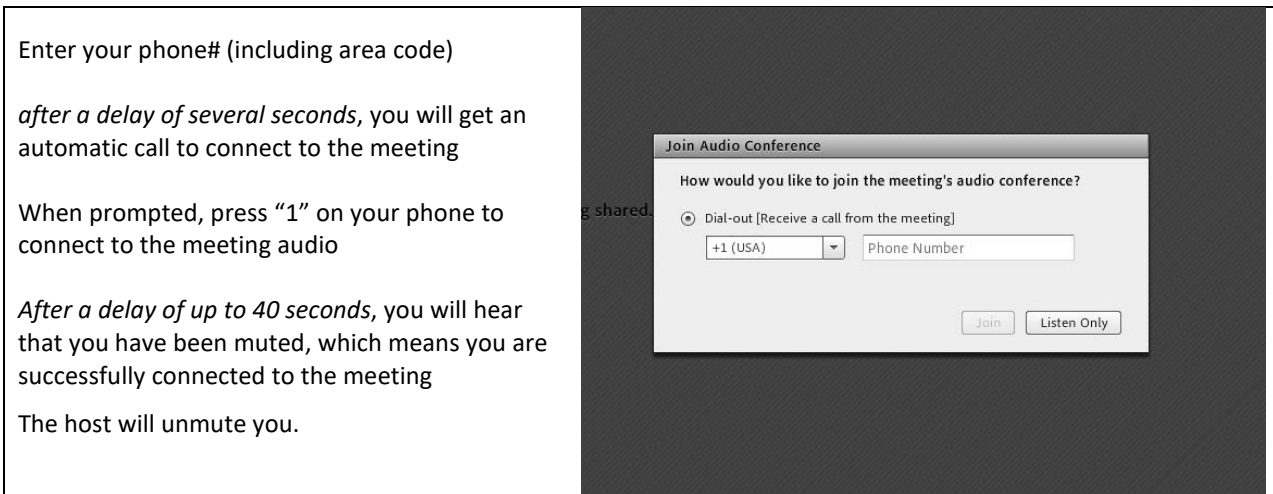

# Assistance during the Meeting

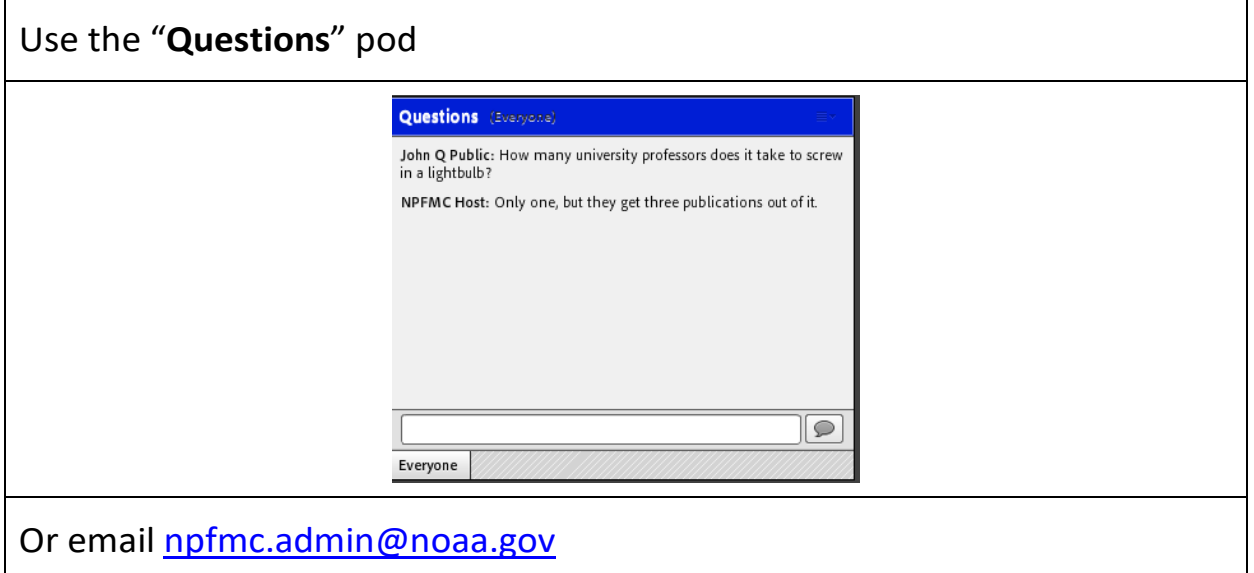

## Crab Plan Team members and other active participants

#### Audio

- The Host will grant you control of your audio after welcome.
- Please stay muted unless you need to talk to the group.
- Please mute your phone from the phone (not within Adobe Connect)
- Please silence your computer audio the meeting audio sometimes comes through the app and can create echo/feedback

### Video

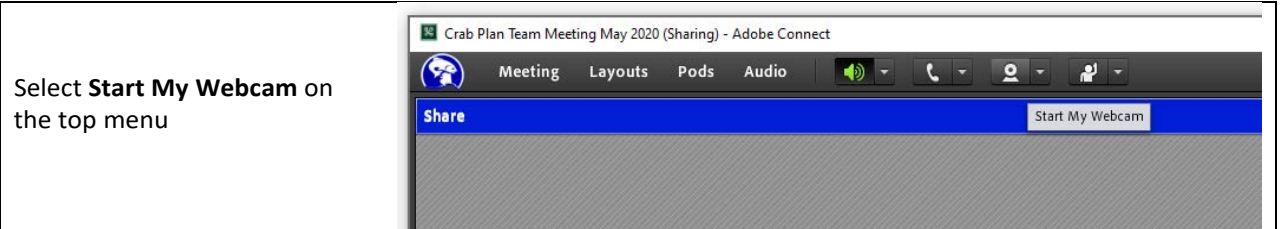

# Presenting …

When prompted by the Host or Co-Chairs

**Select Share your screen** within the main share window to share your presentation

You will see a drop down menu in the share window Select the document (your presentation) to share with the audience.

Check that your audio is on (no slash through phone icon).

The Host or Co-Chairs will alert you when…

- Attendees are having problems with audio/visual
- Someone needs to ask a question during the presentation

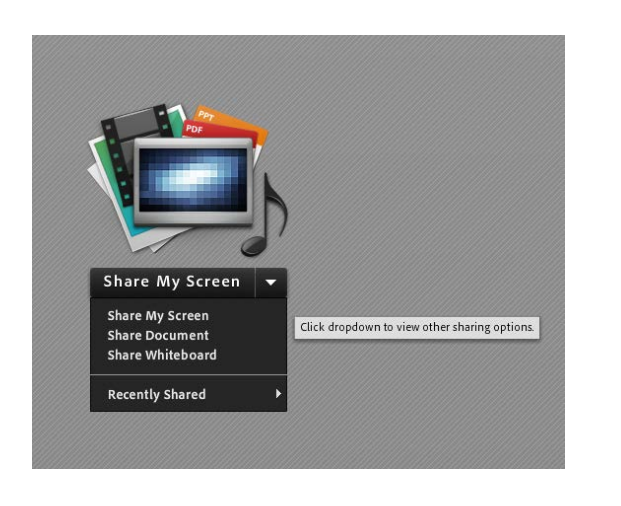